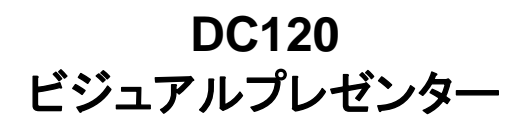

# ユーザーマニュアル

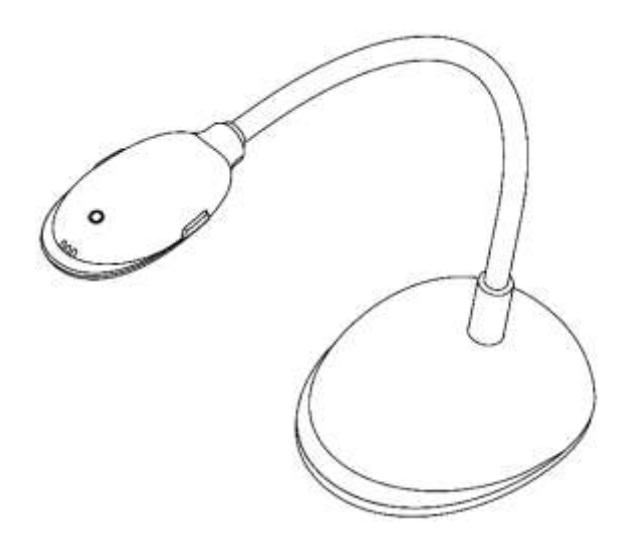

# **[**重要**]**

**Lumens** の **Web** サイト: **<http://www.lumens.com.tw/goto.htm>** にアクセ

スして、最新のソフトウェア、ドライバ、およびドキ ュメントをダウンロードしてください

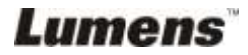

# 目次

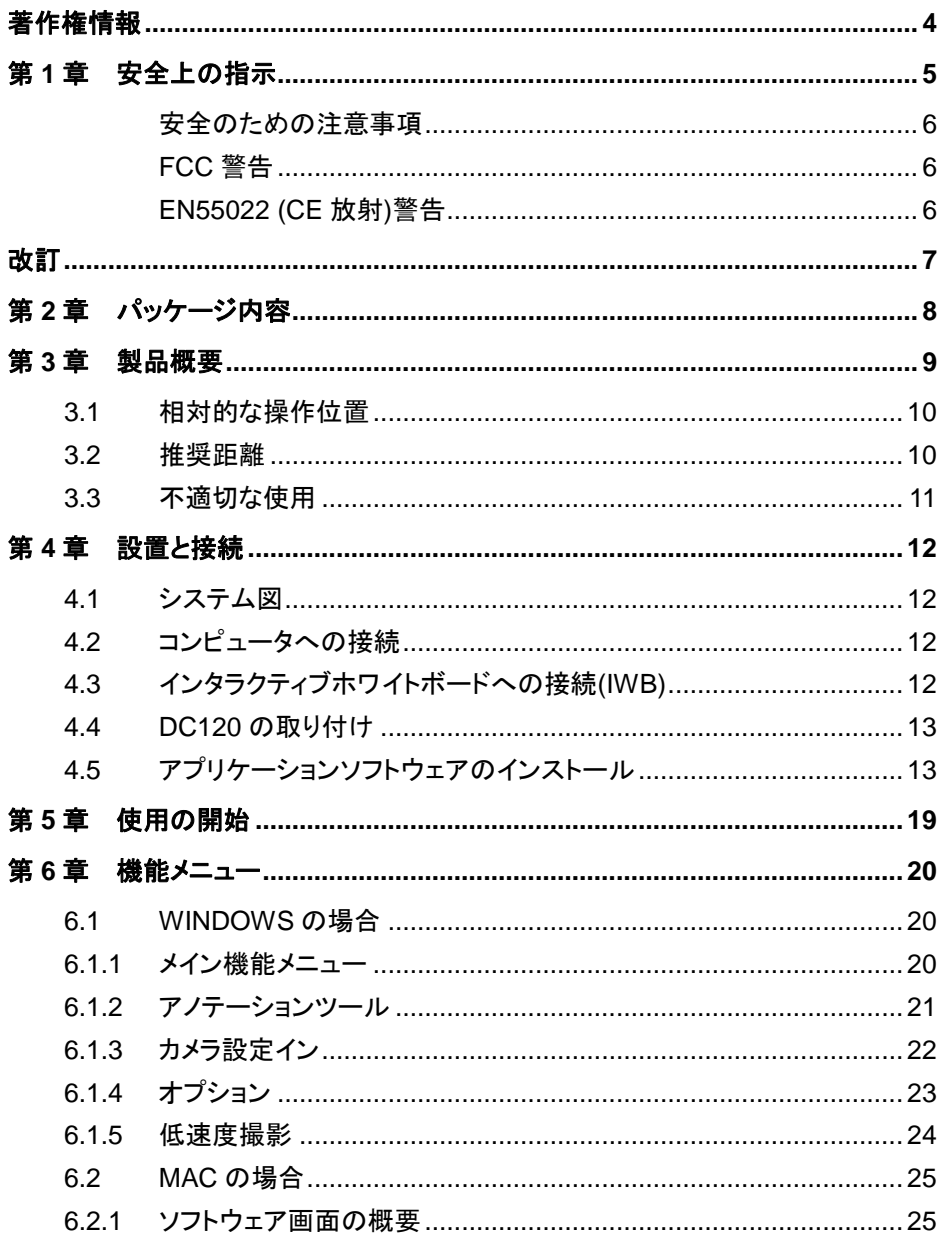

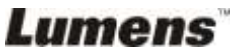

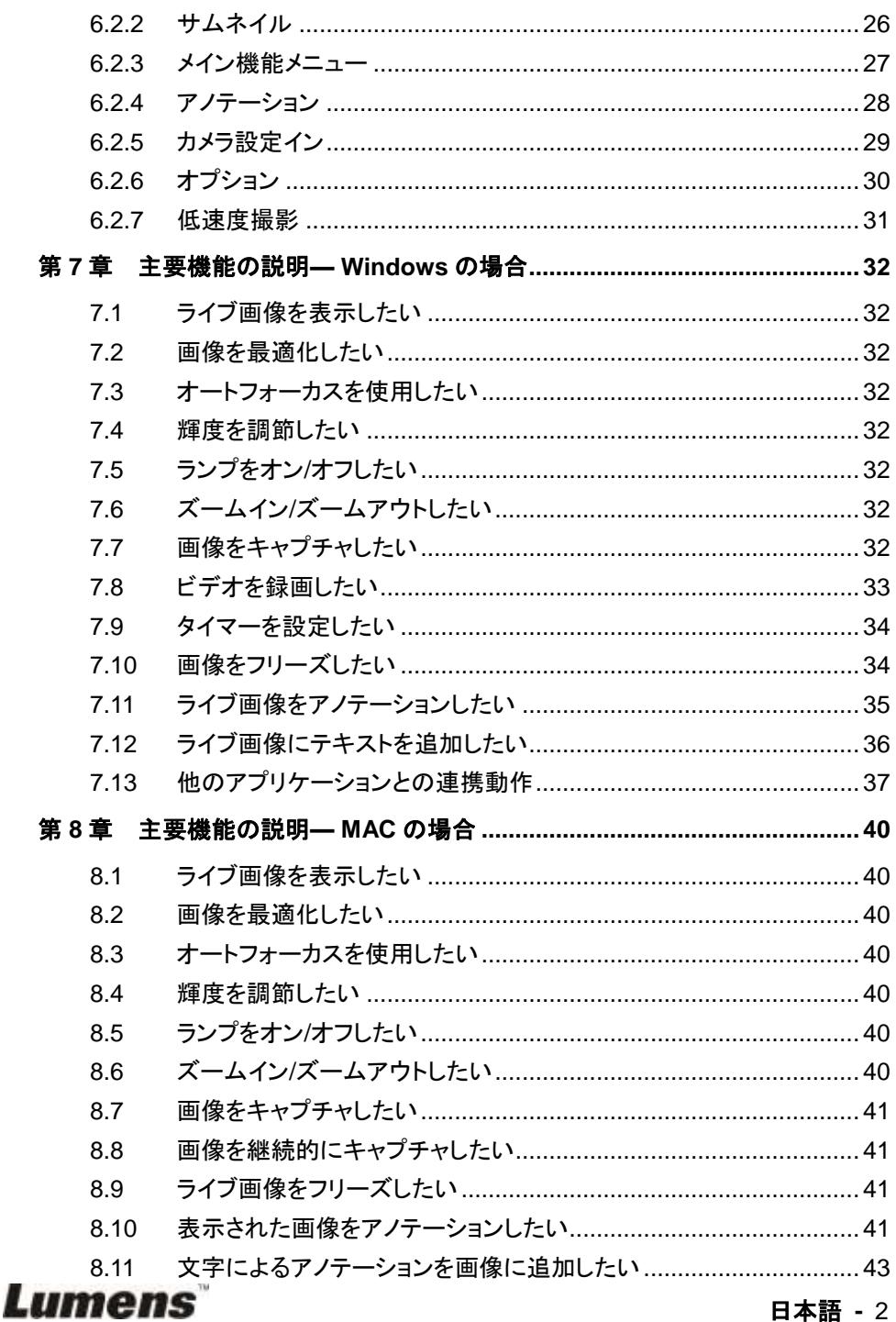

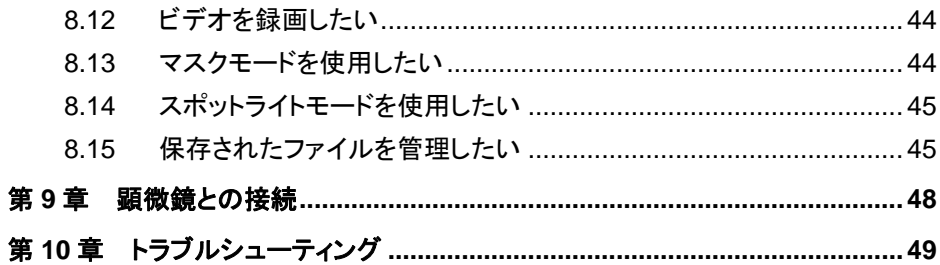

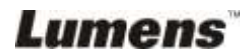

# <span id="page-4-0"></span>著作権情報

Copyrights © Lumens Digital Optics Inc.、全権留保。

Lumens は、Lumens Digital Optics Inc.の登録商標です。

Lumens Digital Optics Inc.からの授権がない限り、製品購入後のバックアップの目的 以外、このファイルを複写、複製または転送することが禁止されます。

製品を改良し続けるために、Lumens Digital Optics Inc.は事前の通知なしに製品仕様 を変更する権利を留保します。このファイルの情報は事前の通知なしに変更される場合 があります。

この製品の使用法を完全に説明または記述するために、本マニュアルには他の製品名 または会社名に言及する場合があります。その場合、いかなる権利侵害の意図もあり ません。

保証の免責事項:Lumens Digital Optics Inc.は、発生しうるいかなる技術的な編集上 の誤りまたは脱落に対する責任も負わず、また、このファイル提供あるいはこの製品の 使用または操作から生じるいかなる偶発的または関連する損傷に対しても責任を負い ません。

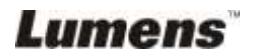

# <span id="page-5-0"></span>第 **1** 章安全上の指示

- ビジュアルプレゼンターの設定および使用時には、常に以下の安全指示事項に従ってください。
	- 1. 傾斜した場所にビジュアルプレゼンターを置かないでください。
	- 2. ビジュアルプレゼンターを不安定な台車、スタンドまたはテーブルの上に置かないでくださ い。
	- 3. ビジュアルプレゼンターを水または熱源の近くで使用しなしでください。
	- 4. アタッチメントは推奨する方法でのみ使用してください。
	- 5. ビジュアルプレゼンター上に記載してある電源タイプを使用してください。使用可能な電源 のタイプが分からない場合は、ディーラーまたは最寄の電気会社に相談してください。
	- 6. 簡単に電源プラグがはずせる位置にビジュアルプレゼンターを置きます。
	- 7. プラグを扱うときは常に以下の安全上の注意事項に従ってください。注意に従わないと火花 が散ったり火災が発生する恐れがあります。
		- プラグをソケットに挿す前に埃が付着していないことを確認してください。
		- プラグがソケットにしっかりと挿入されていることを確認してください。
	- 8. 壁コンセント、延長コードまたはマルチウェイプラグボードに負荷を掛けすぎないようにしてく ださい。負荷を掛けすぎると火災または感電の原因になる場合があります。
	- 9. コードを踏むような場所にビジュアルプレゼンターを置かないでください。コードまたはプラグ が擦り切れたり損傷する可能性があります。
	- 10. 洗浄する前には壁コンセントからプロジェクターの電源プラグを外してください。洗浄には湿 った布を使用してください。液体やエアゾール洗剤は使用しないでください。
	- 11. プロジェクターのカバーにあるスロットと開口部を塞がないでください。スロットや開口部は 換気の役割をし、ビジュアルプレゼンターの過熱を防止します。ソファー、カーペットまたは その他の表面が柔らかい物の上にビジュアルプレゼンターを置いたり、換気が不十分な場 合には内蔵する形式の設備内に設置しないでください。
	- 12. キャビネットのスロットにどんな種類の物も押し込まないでください。ビジュアルプレゼンター の内部にどんな種類の液体もこぼさないでください。
	- 13. このユーザーマニュアルで具体的に指示している場合を除き、自分でこの製品を修理しよう としないでください。カバーを開けたり外したりすると、危険な電圧やその他の危険に晒され る恐れがあります。修理はすべて資格のある修理担当者にお任せください。
	- 14. 雷が鳴っているとき、または長期間使用しない場合は、ビジュアルプレゼンターの電源プラ グを抜いてください。ビジュアルプレゼンターまたはリモコンを車など、熱を発生する機器ま たは熱くなっている物体の上に置かないでください。
	- 15. 以下に記載した状況が発生したときは、ビジュアルプレゼンターの電源プラグを壁コンセント から抜いて、資格を持った修理担当者に修理を依頼してください。
		- 電源コードまたはプラグが損傷しているか擦り切れている場合。
		- 液体が内部にこぼれた場合、またはビジュアルプレゼンターが雨または水に晒された場 合。

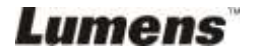

#### <span id="page-6-0"></span>■ 安全のための注意事項

警告:火災または感電の危険を減らすために、この装置を雨または湿気に晒さないでください。

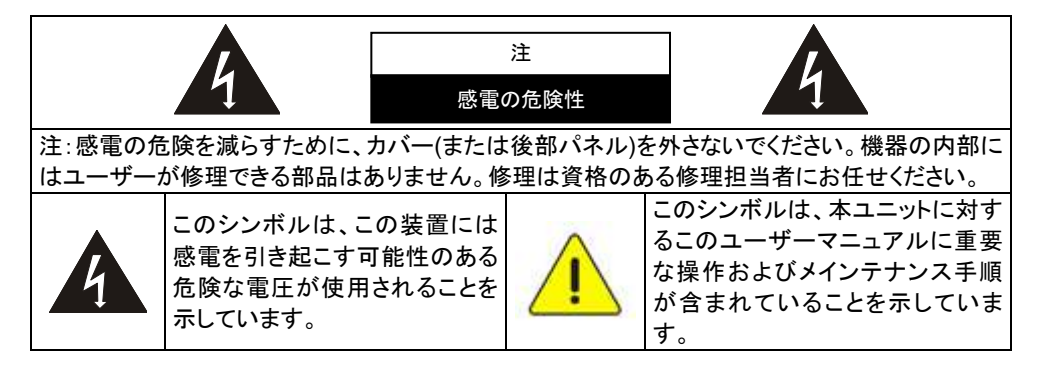

#### <span id="page-6-1"></span>■ FCC 警告

この装置は、FCC 規則のパート 15 に基づいてテストされ、クラス B デジタル機器に関する制 限に準拠することが認められています。これらの制限は、住宅に設置する際に有害な電波障害 から適切に保護することを目的としています。

#### <span id="page-6-2"></span>■ EN55022 (CE 放射)警告

この製品は、商業、工業、または教育的環境において使用するように設計されています。住宅向 けには設計されていません。

この装置はクラス A製品です。室内環境で、この製品は電波障害を引き起こすことがあります。そ のようなケースでは、ユーザーが適切な対策を実施しなければならないことがあります。一般的 には、会議室、ミーティングルームまたはホールで使用されます。

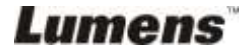

<span id="page-7-0"></span>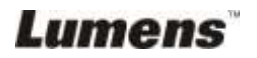

# <span id="page-8-0"></span>第 **2** 章パッケージ内容

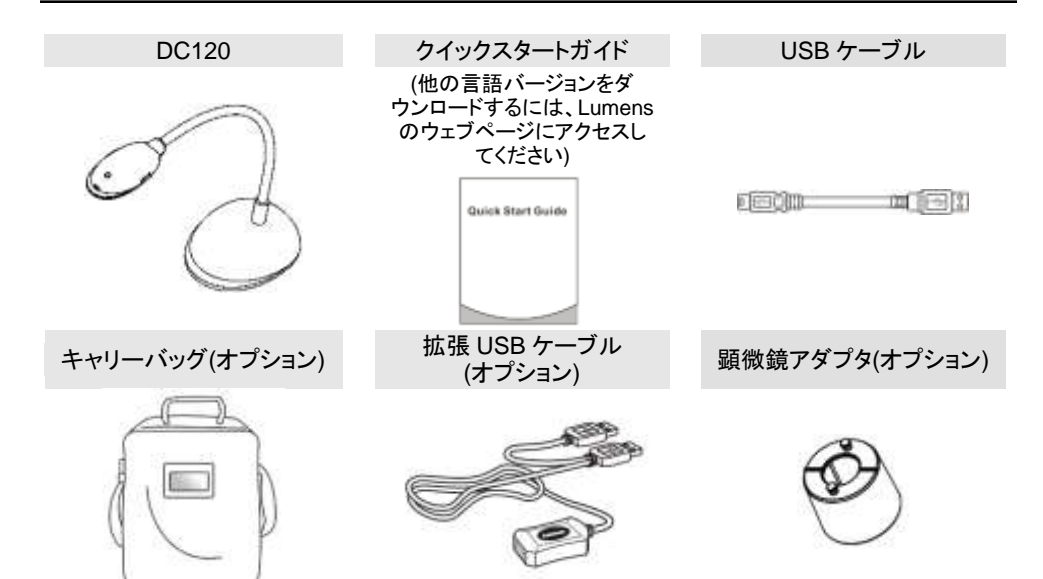

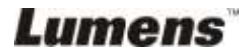

# <span id="page-9-0"></span>第 **3** 章製品概要

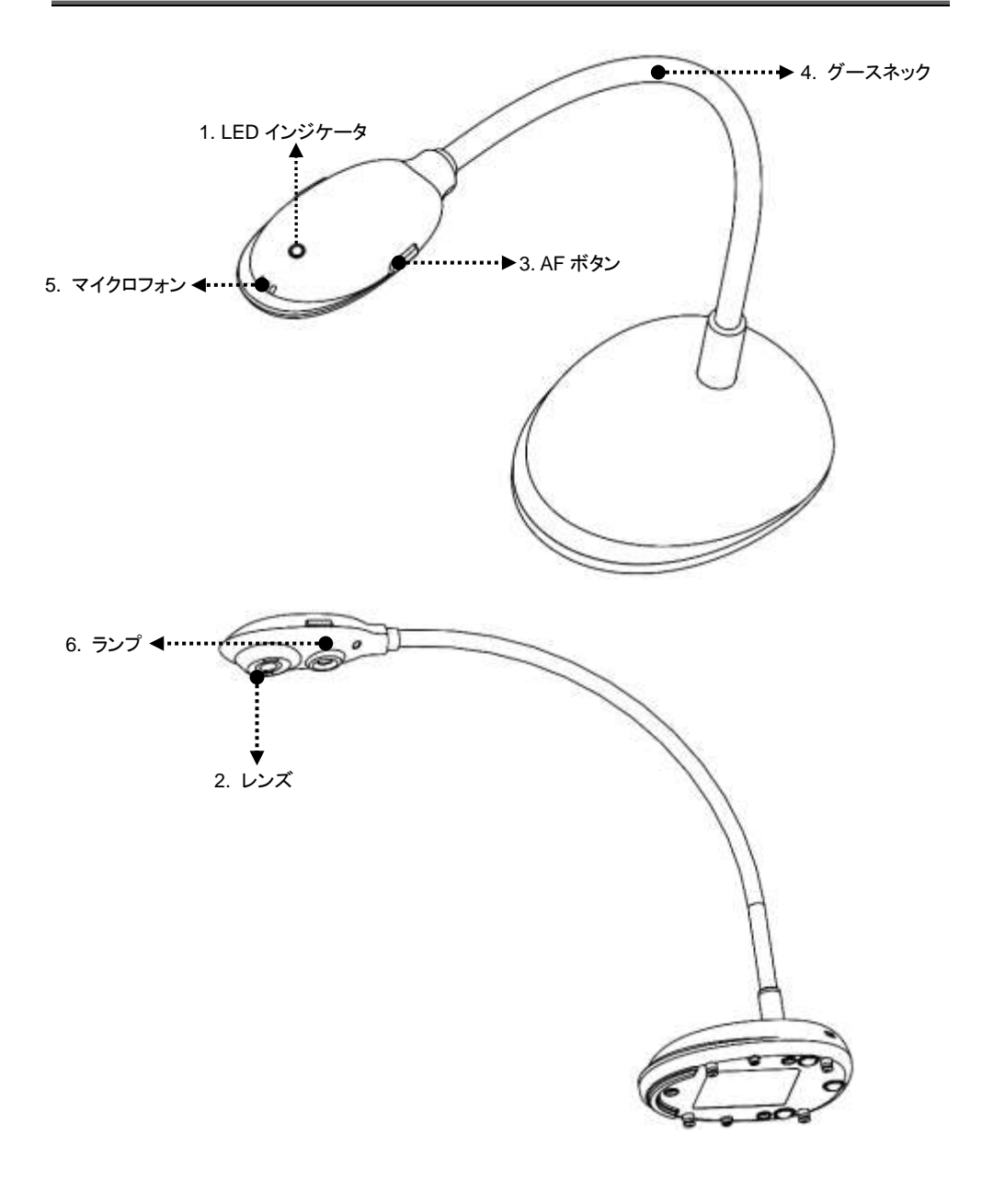

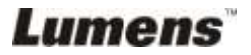

# <span id="page-10-0"></span>**3.1** 相対的な操作位置

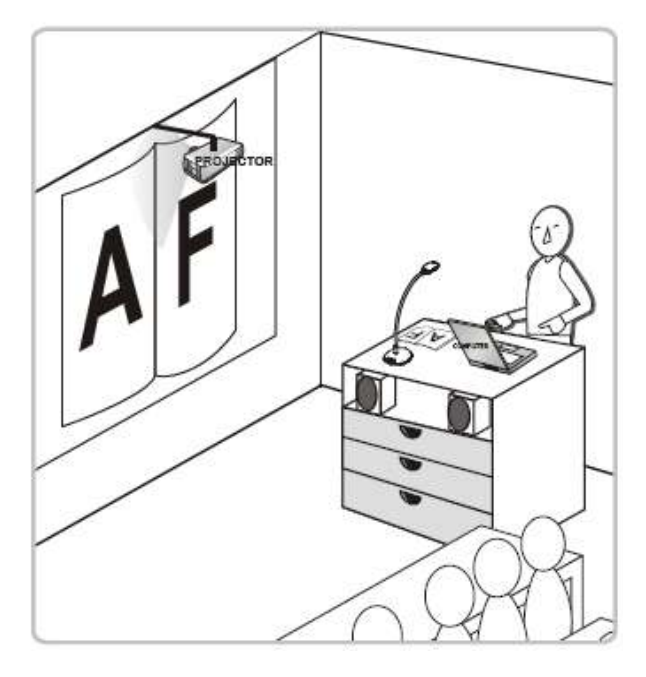

# <span id="page-10-1"></span>**3.2** 推奨距離

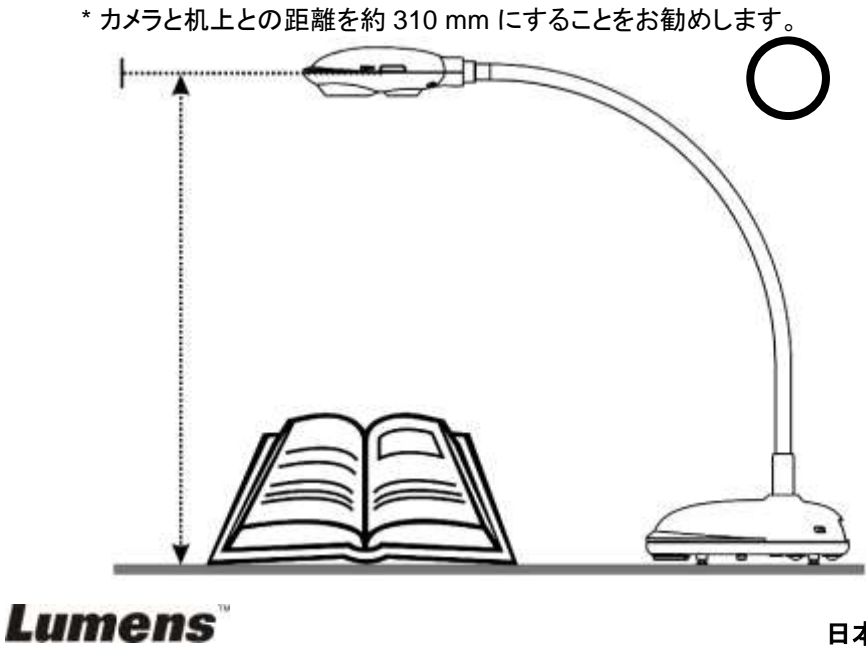

# <span id="page-11-0"></span>**3.3** 不適切な使用

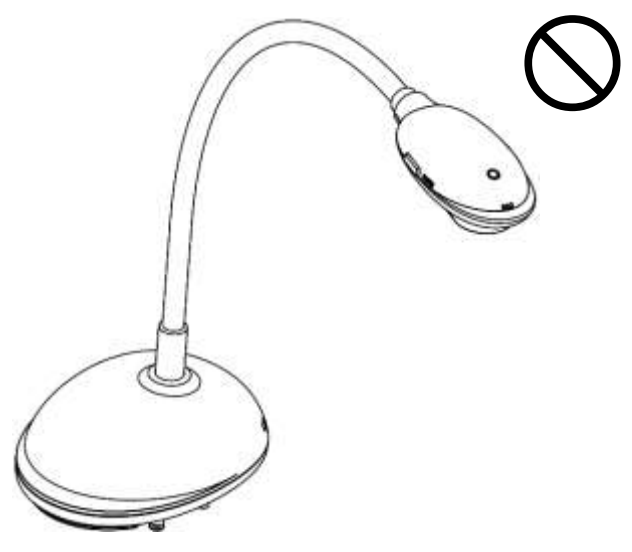

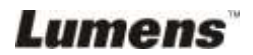

# <span id="page-12-0"></span>第 **4** 章設置と接続

<span id="page-12-1"></span>**4.1** システム図

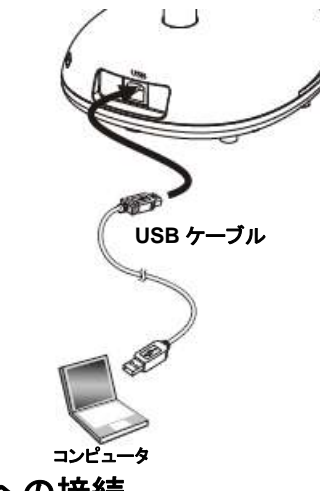

# <span id="page-12-2"></span>**4.2** コンピュータへの接続

> 上図に示すとおりです。

<span id="page-12-3"></span>**4.3** インタラクティブホワイトボードへの接続**(IWB)**

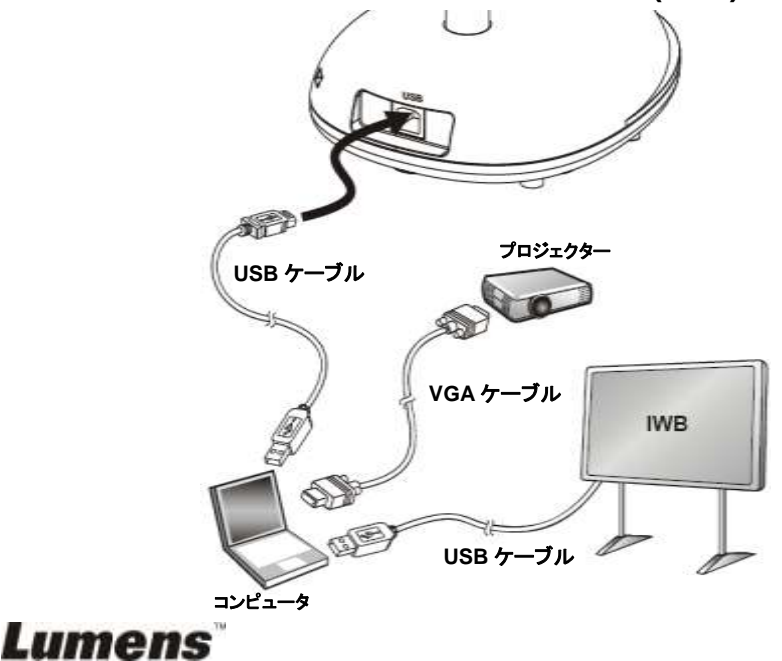

# <span id="page-13-0"></span>**4.4 DC120** の取り付け

- 1. 標準 VESA 設置用ベースを購入してください。
- 2. 以下に記す適切なネジを使用してください。ネジ長 = 5 mm + ベースの厚さ (H1)。M4 ネジ(P = 0.7)

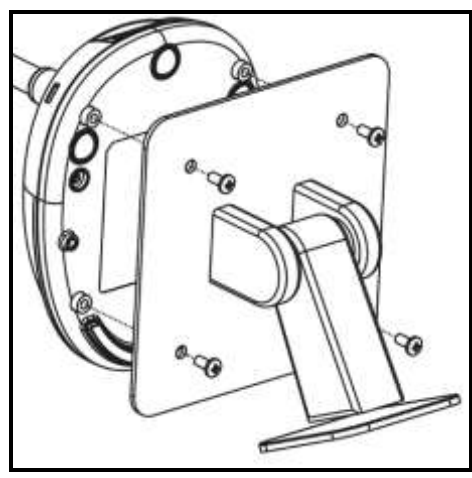

- VESA ボルトのピッチ 75 x 75 mm
- > VESA ベースの厚さ(H1)
- ネジ長 = 5 mm + ベースの厚 さ(H1)
- M4 ネジ(P = 0.7)

# <span id="page-13-1"></span>**4.5** アプリケーションソフトウェアのインストール

Lumens の画像ソフトウェアをインストールした後、以下の機能を使用することができ ます。

- > DC120 のコントロール。
- > 画像のキャプチャーおよび録画。
- > 画像をアノテーションし、重要な部分を強調表示して保存します。
- > 全画面機能をサポートします。

#### **4.5.1** システム要件

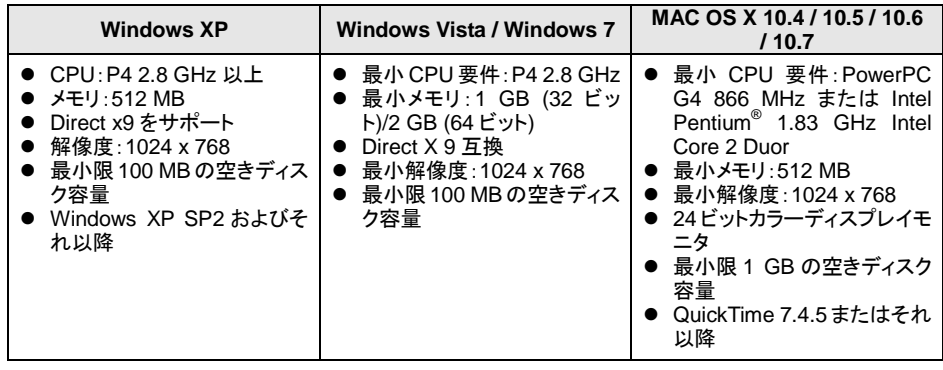

**Lumens** 

#### **4.5.2 Windows XP/Vista** でのインストール

- 1. **Lumens™**ウェブサイトにアクセス後、**Ladibug™**ソフトウェアをダウンロードし てください。
- 2. ダウンロードされたファイルを解凍してから**[Setup]**ファイルをクリックします。
- 3. インストールウィザードがインストール作業の案内をします。画面の指示に従っ て、次の手順には**[Next]**をクリックします。

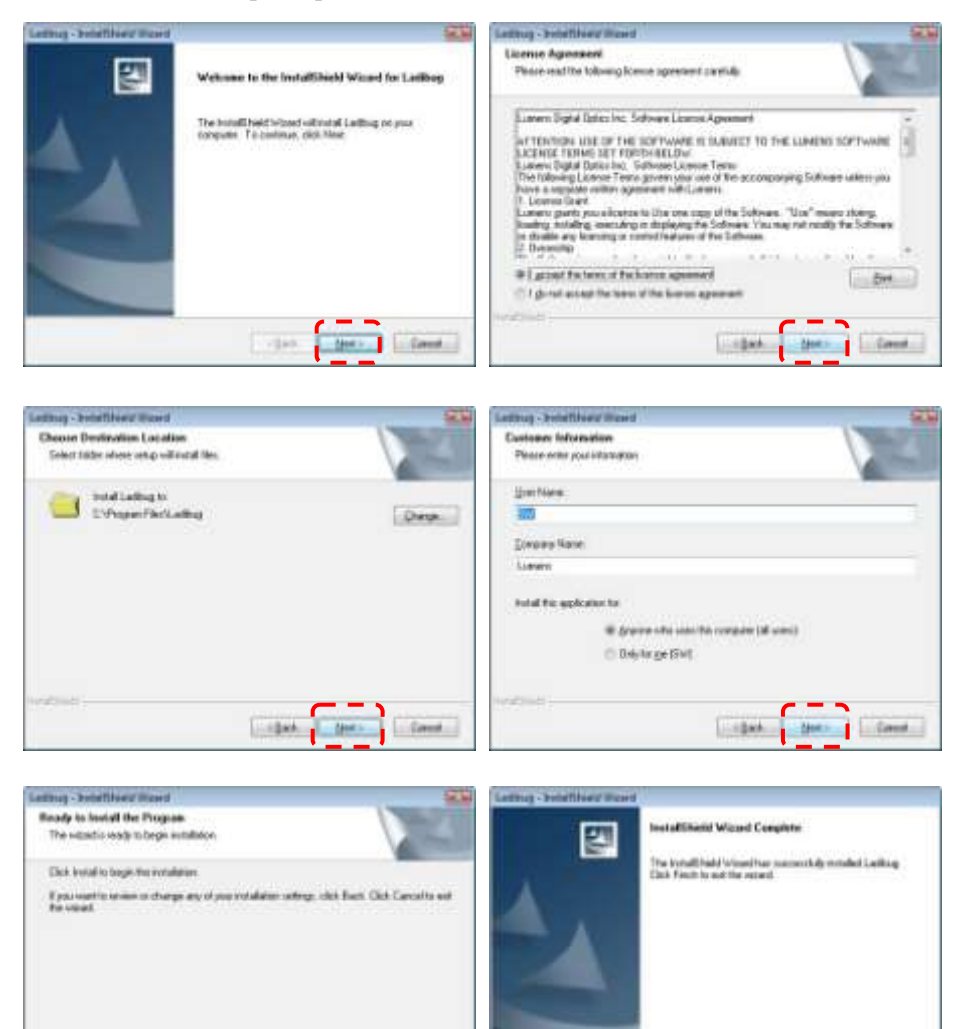

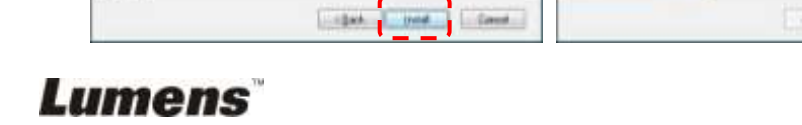

#### 日本語 **-** 14

tave

**Fish:** 

visit.

4. **[Yes]**をクリックして、デスクトップに Ladibug™のショートカットを作成してくださ い。

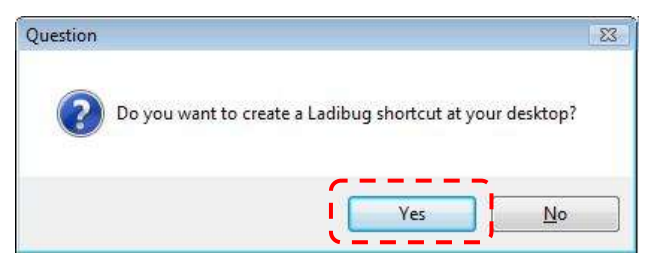

5. **[Finish]**ボタンをクリックして、システムを再起動させます。

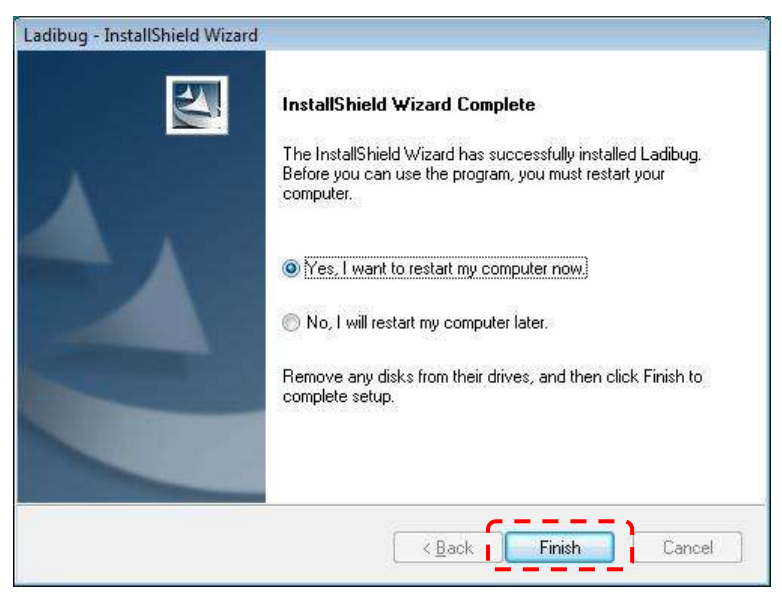

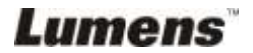

#### **4.5.3 MAC** でのインストール

- 1. **Lumens™**ウェブサイトにアクセス後、**Ladibug™**ソフトウェアをダウンロードし てください。
- 2. ダウンロードファイルを解凍した後、**[Ladibug]**ファイルをクリックします。
- 3. 画面上の指示に従って、インストール手順を実行します。

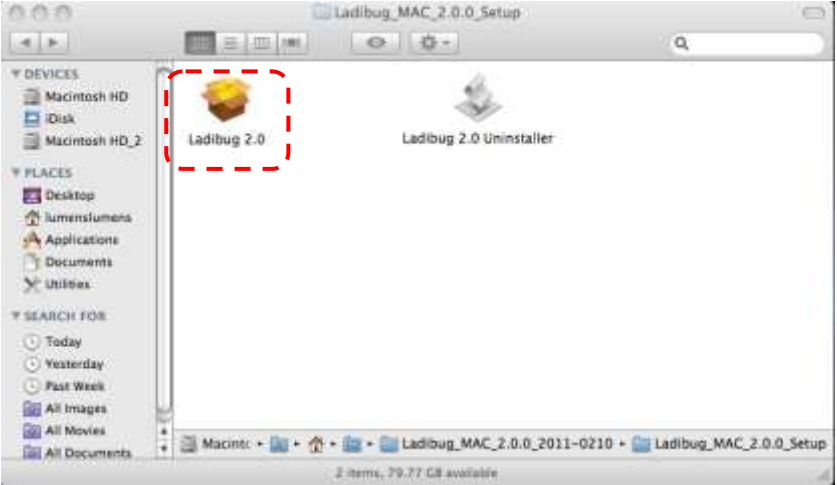

4. **[Continue]**をクリックして続行します。

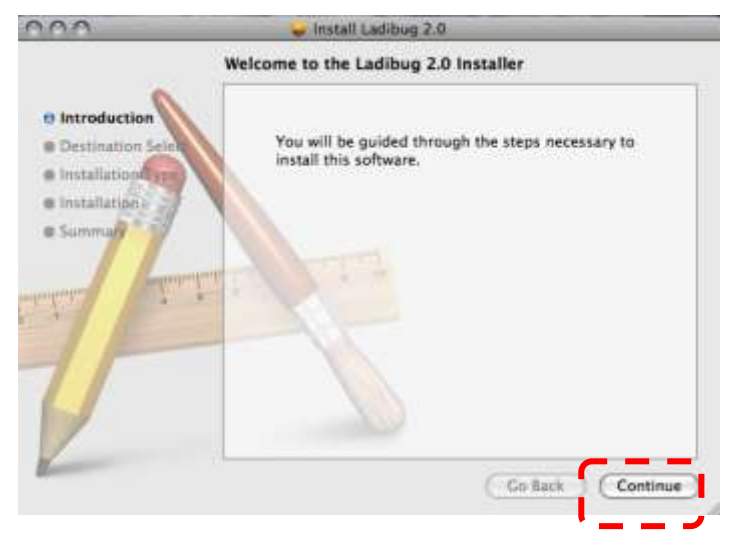

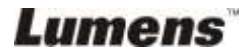

5. **[Install]**をクリックして続行します。

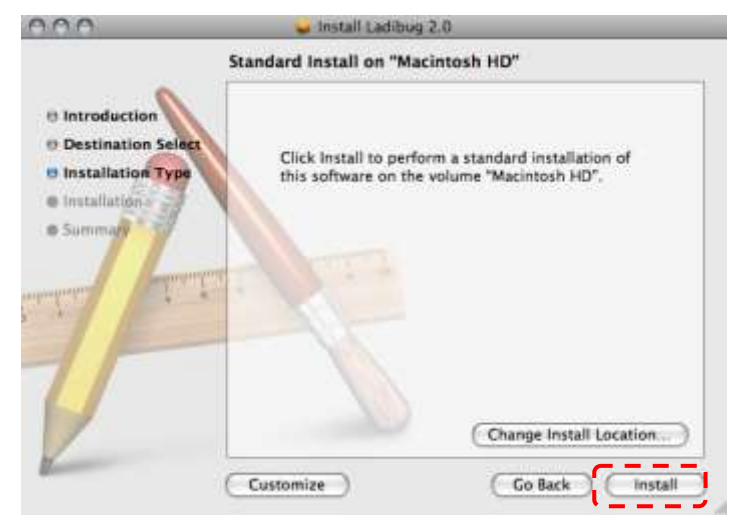

6. ご自分のユーザー名とパスワードを入力してから、**[OK]**をクリックします。

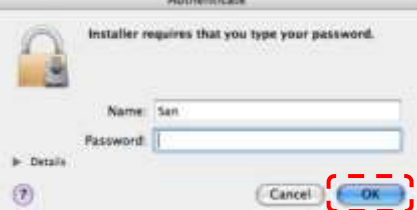

7. **[Continue Installation]**をクリックして続行します。

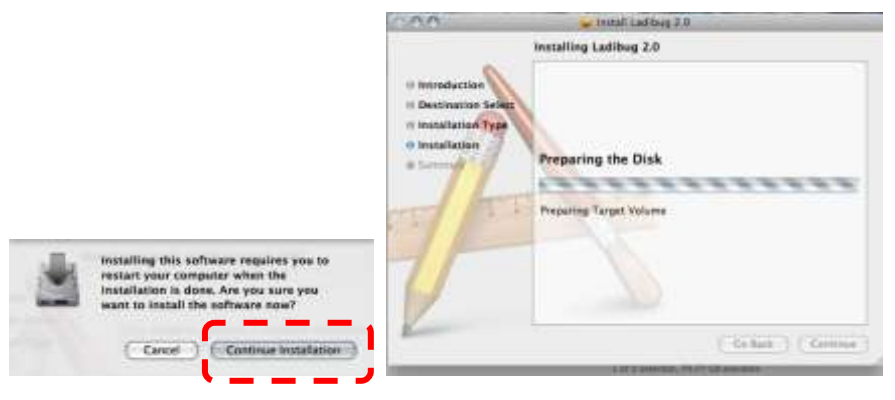

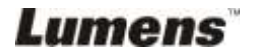

8. **[Restart]**をクリックすると、ソフトウェアのインストールは完了です。

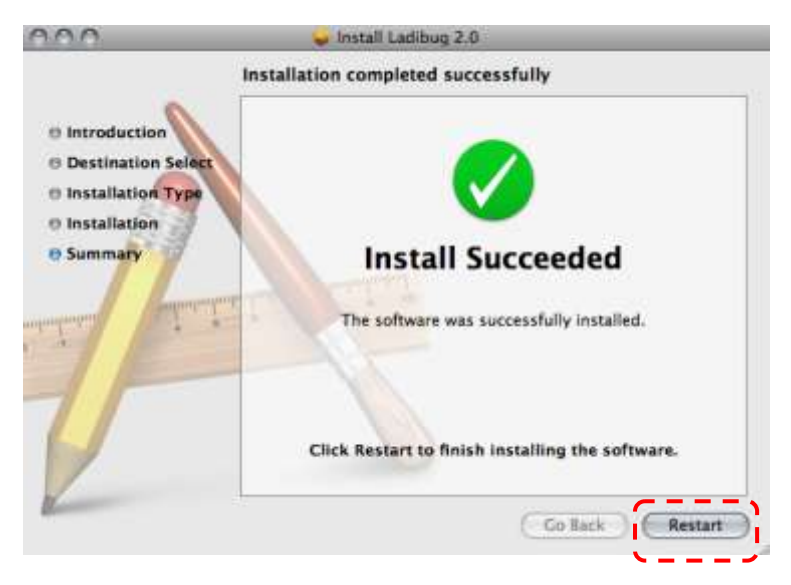

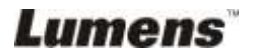

# <span id="page-19-0"></span>第 **5** 章使用の開始

**<**注**>**:最初に、**USB** ケーブルが接続されており、**Ladibug™**ソフトウェアがインストー ルされていることを確認してください。このユーザーマニュアルの第 **4**章 設置と接続を 参照してください。

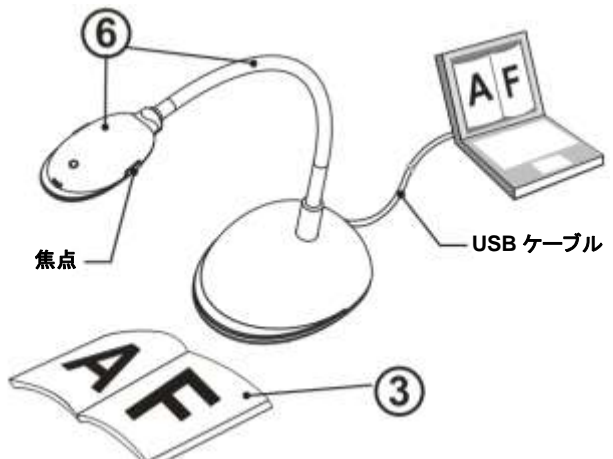

- 1. (● アイコンをダブルクリックして、Ladibug™ソフトウェアを開始します。
- 2. マウスを (4) アイコンに移動すると、メイン機能メニューが表示されます。

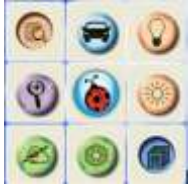

- 3. 表示する物体をカメラの下に置きます。
- 4. [PREVIEW] お を押して電源周波数設定ページを表示させ、設定のためのオ ンスクリーン手順に従ってください。設定が完成すると、ライブビデオが利用できま す。(\*この設定は、初回使用時のみ必要とされます。) 注:電源周波数を設定する前に、その地域の電圧/周波数を確認することを勧めま

す。例えば、米国、台湾、日本などでは 60 Hz で、ヨーロッパやその他の地域では 50 Hz です。

- 5. ボタンをクリックして画像を最適化します。これで、授業やプレゼンテーショ ンの準備ができました。
- 6. 必要に応じてグースネックを調節して、[FOCUS]ボタンをクリックします。
	- \* カメラヘッドが移動するたびに、[FOCUS]ボタンをクリックしてレンズの焦点を合わ せます。

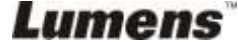

# <span id="page-20-0"></span>第 **6** 章機能メニュー

### <span id="page-20-2"></span><span id="page-20-1"></span>**6.1 WINDOWS** の場合

**6.1.1** メイン機能メニュー

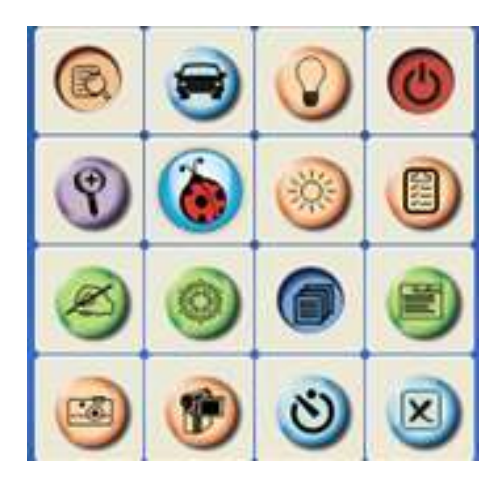

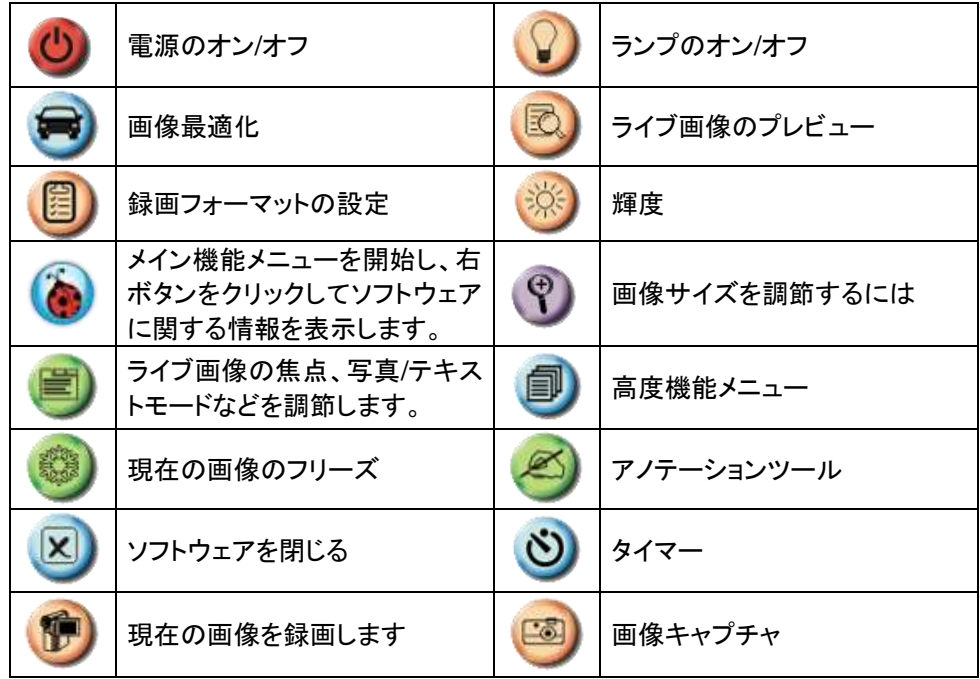

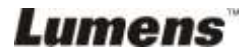

#### <span id="page-21-0"></span>**6.1.2** アノテーションツール

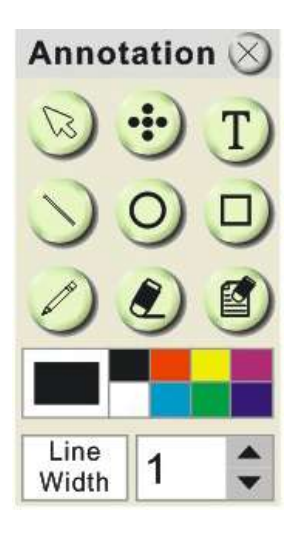

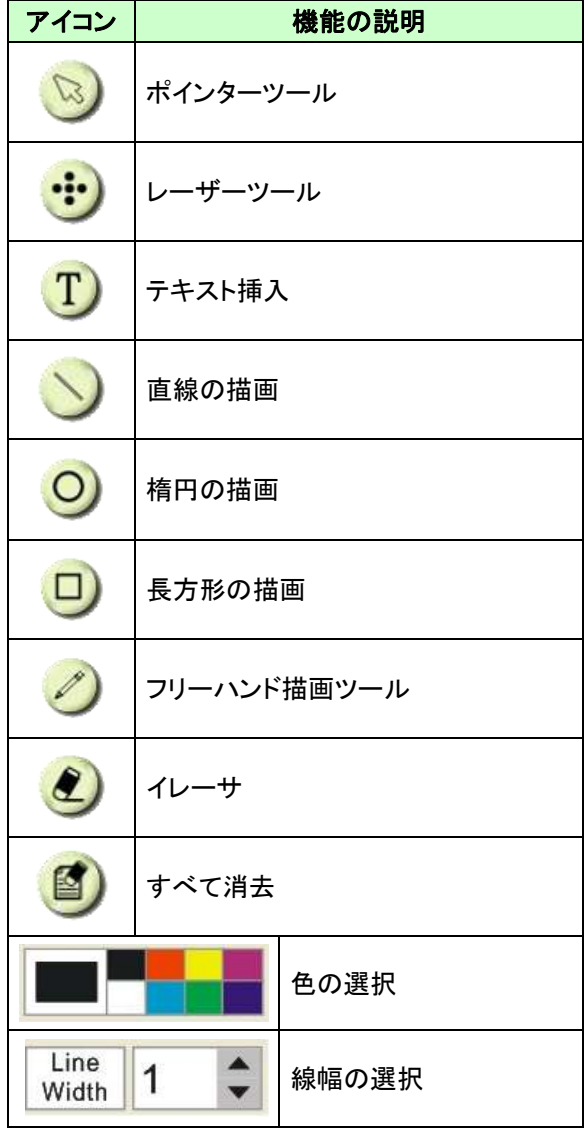

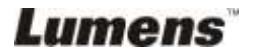

#### <span id="page-22-0"></span>**6.1.3** カメラ設定イン

カメラ設定インタフェースを介してライブ画像をコントロールします。

8 をクリックしてカメラ設定インタフェースを開きます。

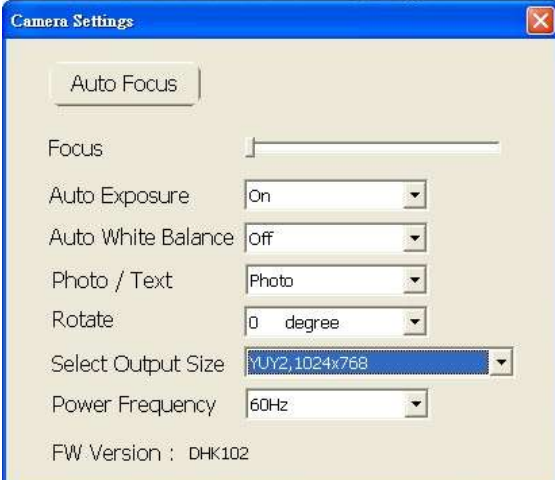

- **1.** オートフォーカス:物体までの焦点距離を自動的に調節します。
- **2.** 焦点:物体までの焦点距離を手動で調節します。
- **3.** 自動露出:設定オン/オフ。
- **4.** オートホワイトバランス:設定オン/オフ。
- **5.** 回転:画像を 0/180 度だけ回転します。
- **6.** 出力解像度:出力解像度を設定します。
- **7.** 電源周波数:電源周波数は国によって異なる場合があります。使用 前に電源周波数を確認してください。

**<**注**>** 電源周波数は、米国では一般的に 60 Hz ですが世界中の大部分 の国では 50 Hz です。

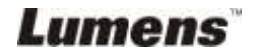

- <span id="page-23-0"></span>**6.1.4** オプション 凰 をクリックしてオプションメニューを開きます。 Optimi Pactory Result Video Compressor: Type  $77$ **Moordt Valeo L** V Enable Video Compression Enable Audio Recorder **Audio Society** Realtable FD Audio Triput × Volume control energies estimates also Software Mode IF Annotation Mode: Support Annotation and use with Interactive Whiteboards Live Mode: No support annotation or "printscreen" or capture in Interactive Whiteboard functions OK. Caricel  $\mathsf{I}$ 
	- 1. 工場出荷時設定へのリセット:工場出荷時へのリセットを有効にします。
	- 2. ビデオ圧縮コーデックのフォーマット:ビデオフォーマットを設定します。 **<**注**>** 設定前に、**[Enable Video Compress]**を有効にする必要がありま す。
	- 3. オーディオレコーダの有効化:オーディオレコーダ装置を有効にし、音源を 設定します。

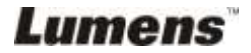

<span id="page-24-0"></span>**6.1.5** 低速度撮影  $\mathcal{N}$ 

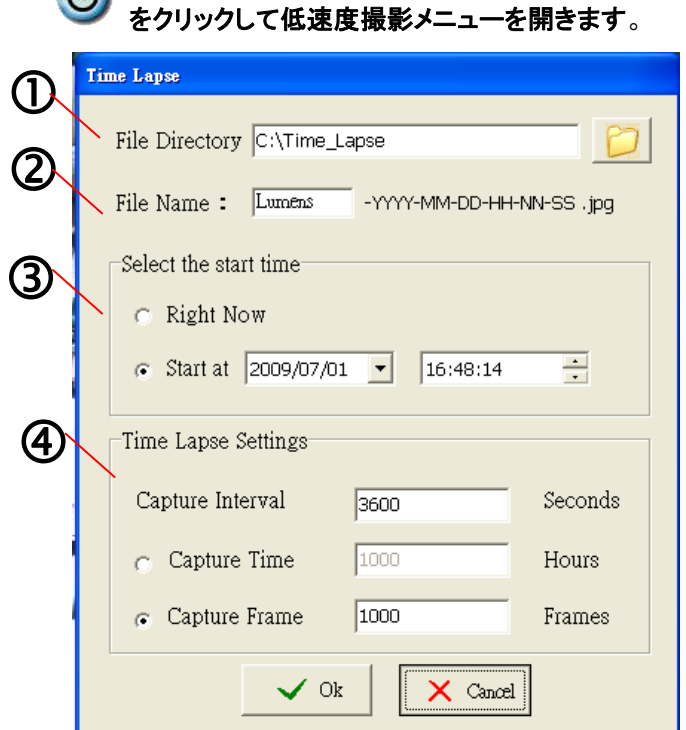

- 1. デフォルトを変更するためのファイルディレクトリを選択します。
- 2. ファイル名を指定します。
- 3. スタート時間を設定します。
- 4. プリセットされた時間間隔で画像をキャプチャします。

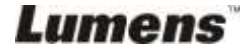

# <span id="page-25-0"></span>**6.2 MAC** の場合

<span id="page-25-1"></span>**6.2.1** ソフトウェア画面の概要

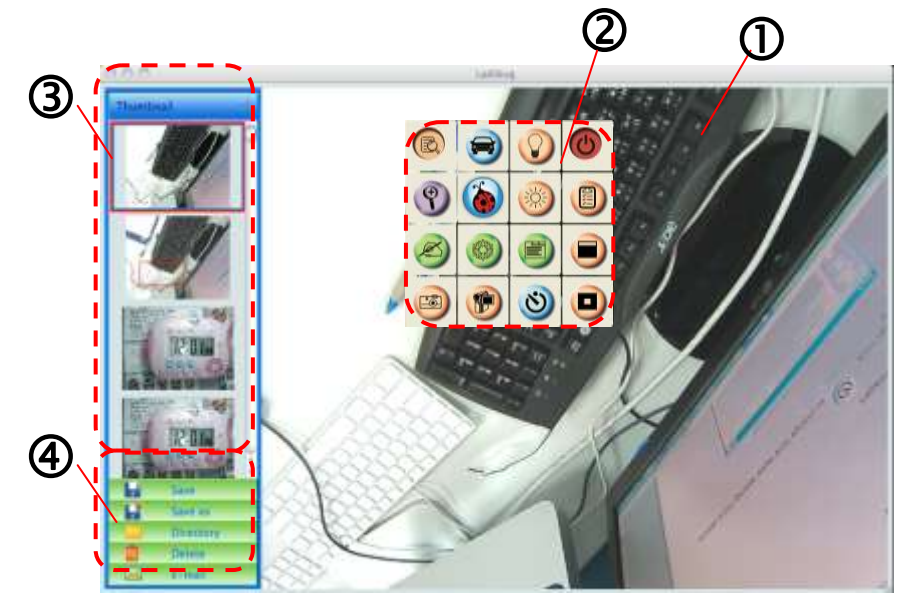

- 1. ライブ画像
- 2. メインメニュー
- 3. サムネイルウィンドウ
- 4. ファイル管理機能メニュー

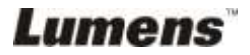

### <span id="page-26-0"></span>**6.2.2** サムネイル

# $\overline{\mathrm{O}}$

夜

- 1. サムネイルの閉じ/開き
- 2. 保存ビデオまたはキャプチャ画像の サムネイル画像(ビデオの場合は

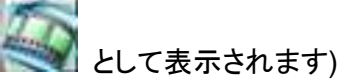

- 3. 編集済みビデオの保存
- 4. 新しいファイルとしての保存
- 5. 保存フォルダの変更
- 6. ファイルの削除
- 7. E メール経由のキャプチャ画像の送信

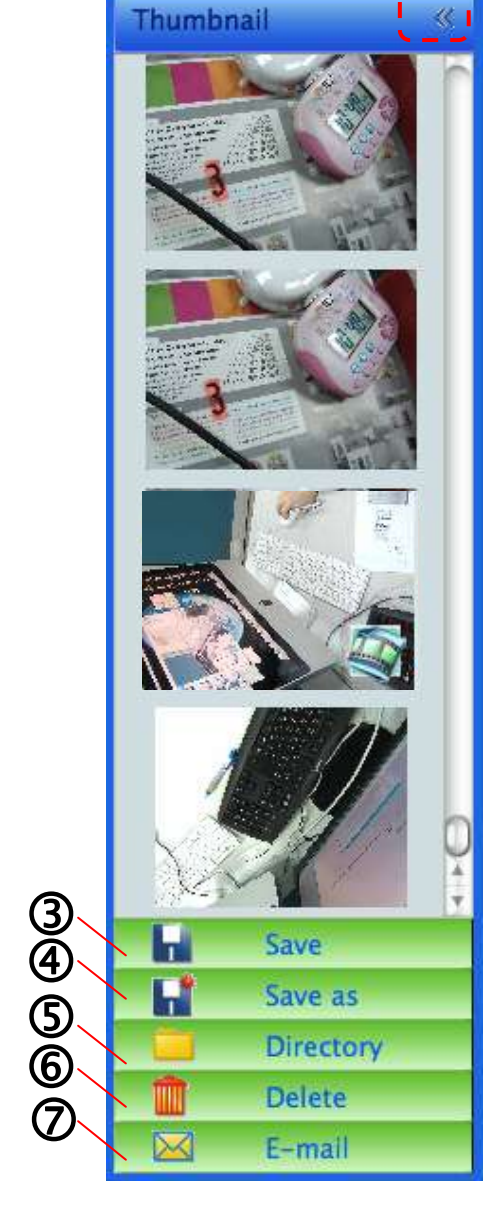

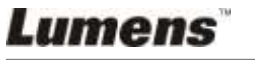

### <span id="page-27-0"></span>**6.2.3** メイン機能メニュー

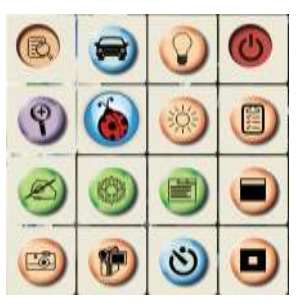

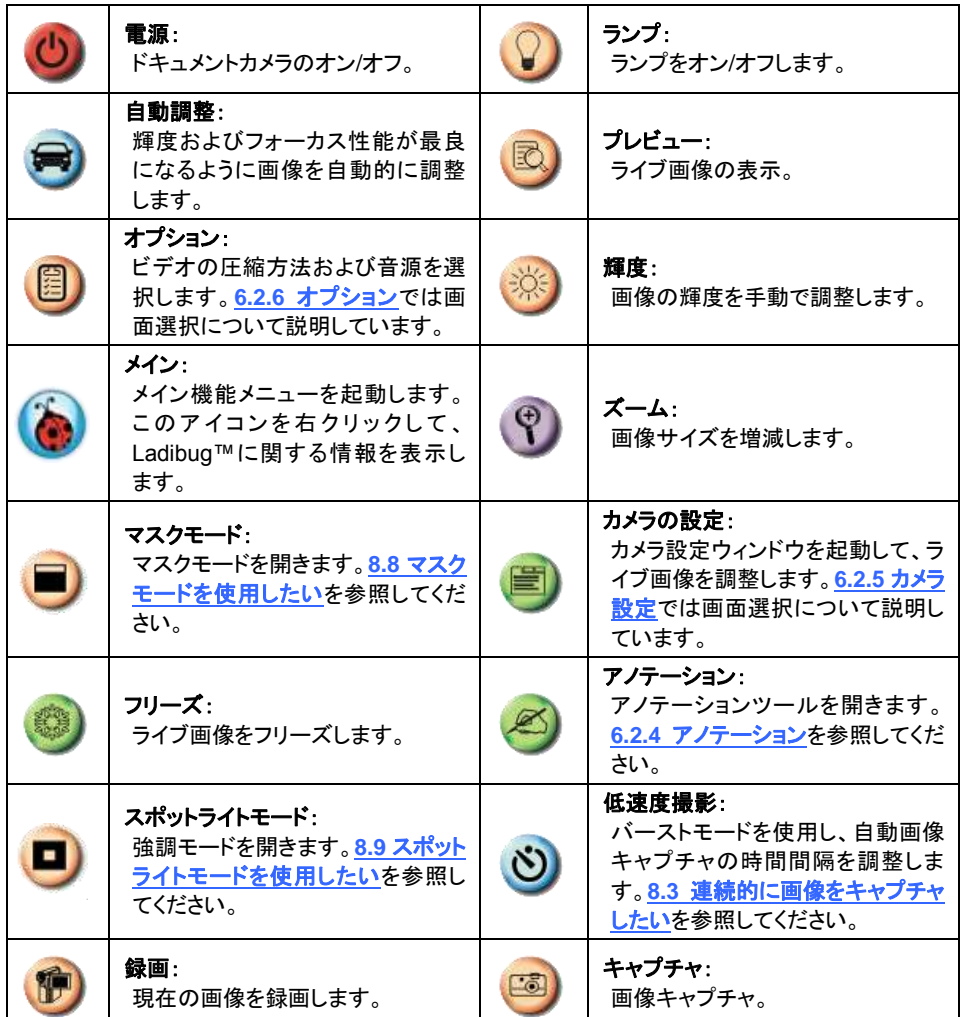

**Lumens** 

<span id="page-28-0"></span>**6.2.4** アノテーション

> <> をクリック してアノテーション ツールを開きま す。

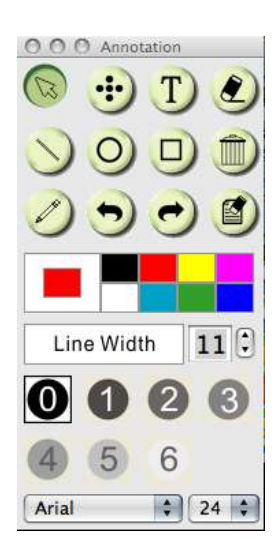

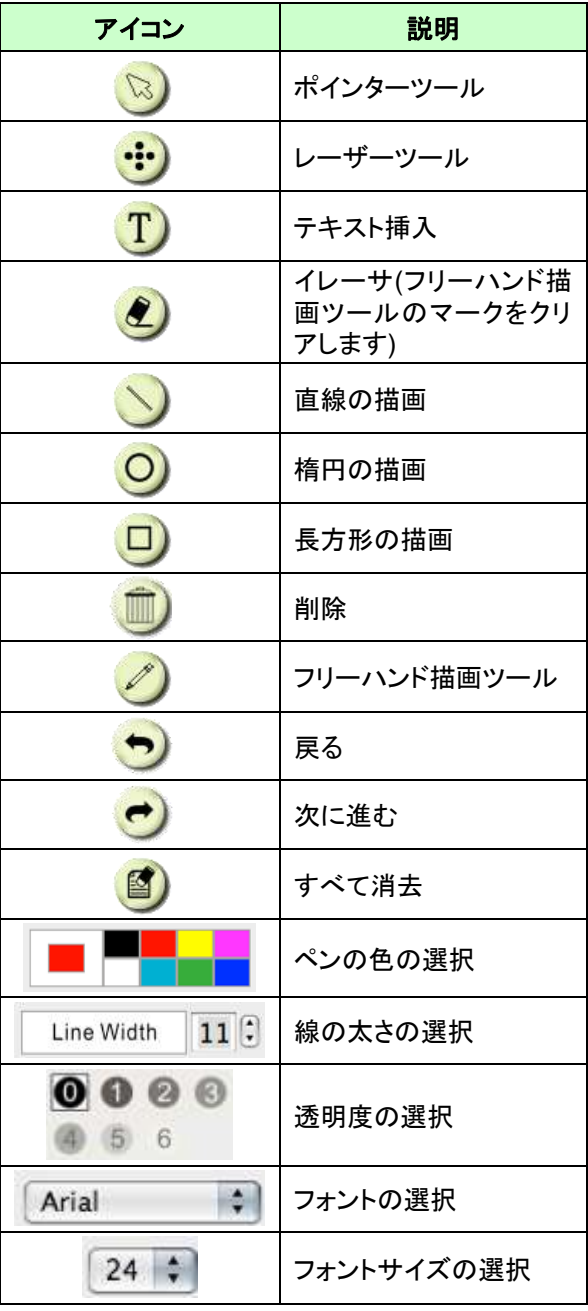

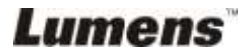

#### <span id="page-29-0"></span>**6.2.5** カメラ設定イン

カメラ設定インタフェースを介してライブ画像をコントロールします。

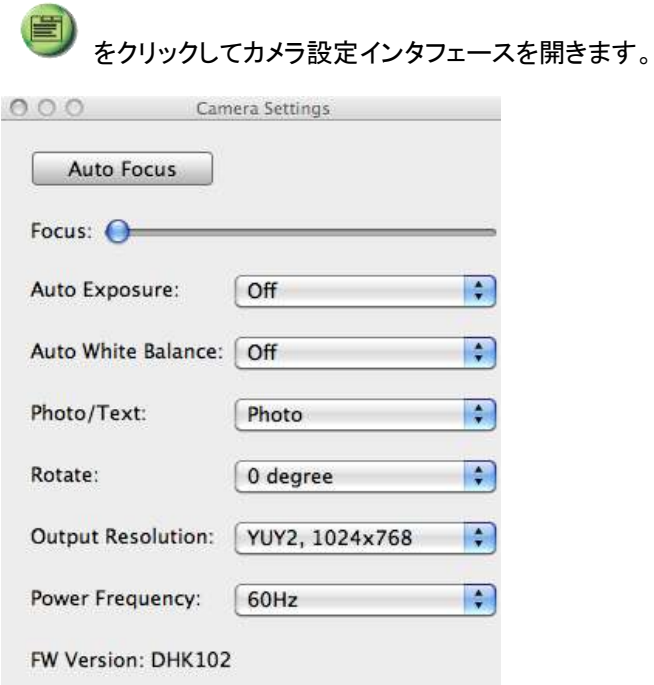

- 1. オートフォーカス:最良の焦点距離を自動的に調節します。
- 2. 焦点:物体までの焦点距離を手動で調節します。
- 3. 自動露出:設定オン/オフ。
- 4. オートホワイトバランス:設定オン/オフ。
- 5. 回転:画像を 0/180 度だけ回転します。
- 6. 出力解像度:出力解像度を設定します。
- 7. 電源周波数:電源周波数は国によって異なる場合があります。使用前に 電源周波数を確認してください。

**<**注釈**>** 電源周波数は、米国では一般的に **60 Hz** ですが世界中の大部 分の国では **50 Hz** です。

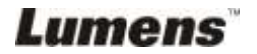

### <span id="page-30-0"></span>**6.2.6** オプション

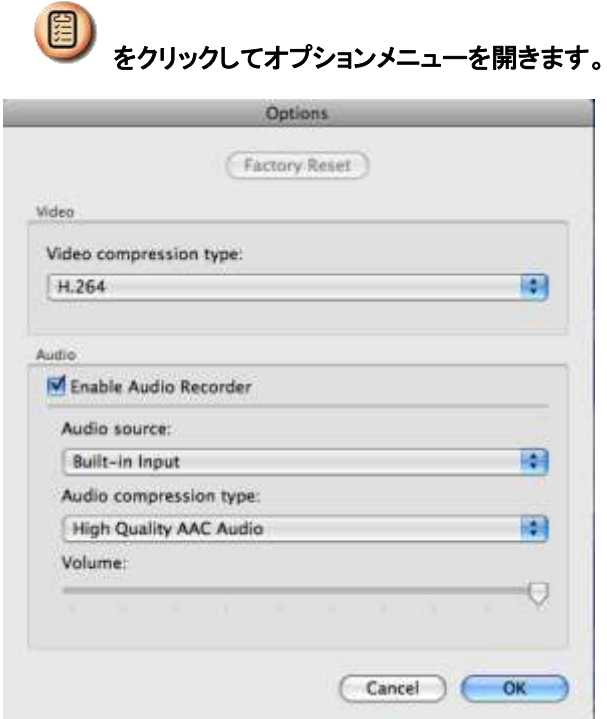

- 1. 工場出荷時設定へのリセット:工場出荷時へのリセットを有効にします。
- 2. ビデオ圧縮タイプ:録画フォーマットの設定。
- 3. オーディオレコーダの有効化:オーディオレコーダ装置を有効にし、音源を設 定します。

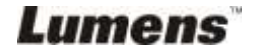

<span id="page-31-0"></span>**6.2.7** 低速度撮影

# いり をクリックして低速度撮影メニューを開きます。

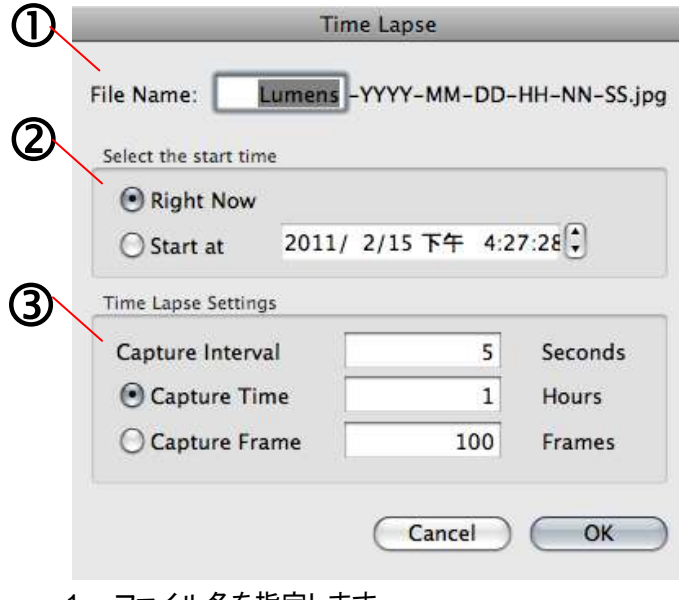

- 1. ファイル名を指定します。
- 2. スタート時間を設定します。
- 3. 時間間隔と画像キャプチャの時間の長さを設定します。

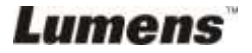

# <span id="page-32-0"></span>第 **7** 章主要機能の説明**— Windows** の場合

#### <span id="page-32-1"></span>**7.1** ライブ画像を表示したい

1. 3 をクリックしてライブ画像を表示します。

#### <span id="page-32-2"></span>**7.2** 画像を最適化したい

1. ■ をクリックします。

#### <span id="page-32-3"></span>**7.3** オートフォーカスを使用したい

1. メインユニットのカメラヘッド上に付いている AF ボタンをクリックします。

#### <span id="page-32-4"></span>**7.4** 輝度を調節したい

- 1. 第 をクリックして輝度スクロールを表示します。
- 2. 上方に動かして輝度を上げる、または下方に動かして輝度を下げます。

### <span id="page-32-5"></span>**7.5** ランプをオン**/**オフしたい

1 12 をクリックしてランプをオン/オフします。

## <span id="page-32-6"></span>**7.6** ズームイン**/**ズームアウトしたい

- 1. ツ をクリックして画像スクロールバーを表示します。
- 2. スクロールアップ/スクロールダウンして画像を拡大/縮小します。

#### <span id="page-32-7"></span>**7.7** 画像をキャプチャしたい

- 1. をクリックして高機能メニューを表示します。
- 2. (3) をクリックして画像をキャプチャして保存します。

Lumens

### <span id="page-33-0"></span>**7.8** ビデオを録画したい

- 1. (5) をクリックして高機能メニューを表示します。
- 2. (1) をクリックして録画ツールを開始します。 <注釈>: 5 まクリックして、録画フォーマットや音声などの設定を変更しま す。
- 3. [Record]をクリックして「保存」ウィンドウを表示します。

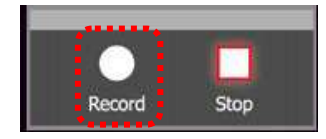

4. ファイル名の入力後、[Save]をクリックして録画を開始します。

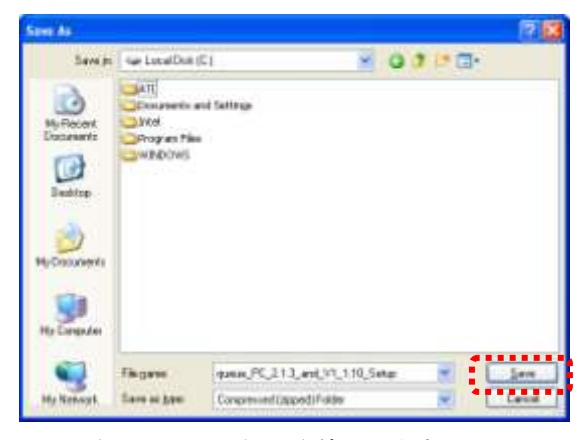

5. [Stop]をクリックして録画を停止します。

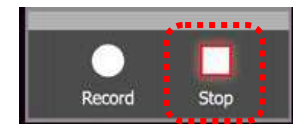

6. ● をクリックして録画ツールを閉じます。

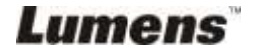

### <span id="page-34-0"></span>**7.9** タイマーを設定したい

- 1. (5) をクリックして高機能メニューを表示します。
- 2. (2) をクリックして「低速度撮影」ウィンドウを表示させます。 A. ファイルディレクトリを設定します。
	- B. ファイル名を設定します。
	- C. 開始時間を設定します。
	- D. 低速度撮影を設定します。

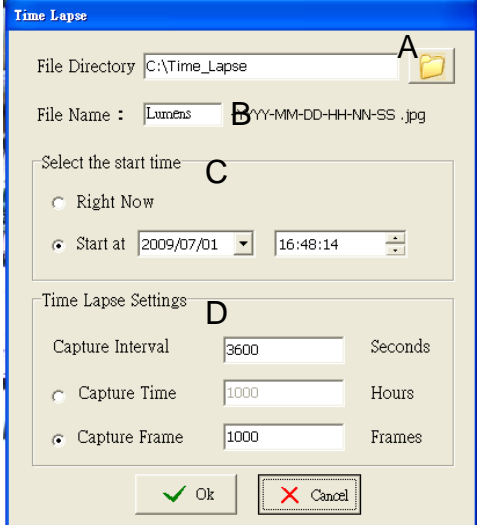

3. [OK]をクリックして終了するとタイマーが有効になります。

## <span id="page-34-1"></span>**7.10** 画像をフリーズしたい

1. 画面上の現在の画像をフリーズするには ● をクリックします。

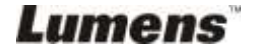

# <span id="page-35-0"></span>**7.11** ライブ画像をアノテーションしたい

1. < をクリックしてアノテーションツールを表示させます。

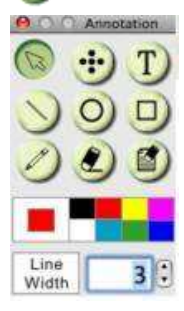

- 2. デフォルトは矢印ツール**[Pointer]**です。他のアノテーションツールを選択でき ます。
- 3. アノテーションツールの色 |■■■■■■■■■■■■■■■
- 4. 線幅 、 1 : を設定します。
- 5. ライブ画像にアノテーションを追加します。

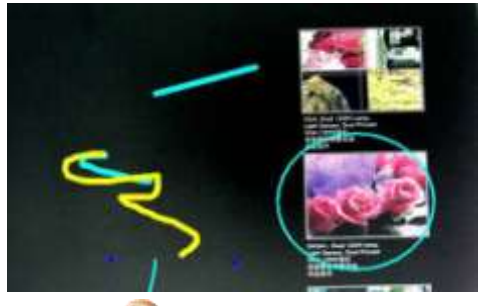

**<**注釈**>**: をクリックしてアノテーションされた画像をキャプチャします。

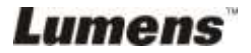

## <span id="page-36-0"></span>**7.12** ライブ画像にテキストを追加したい

- 1. < をクリックしてアノテーションツールを表示させます。
- 2. テキストツールを選択して**[Text Tool]**ウィンドウを表示させます。

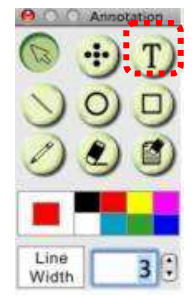

3. 2 をクリックしてフォント、サイズ、および色を設定します。

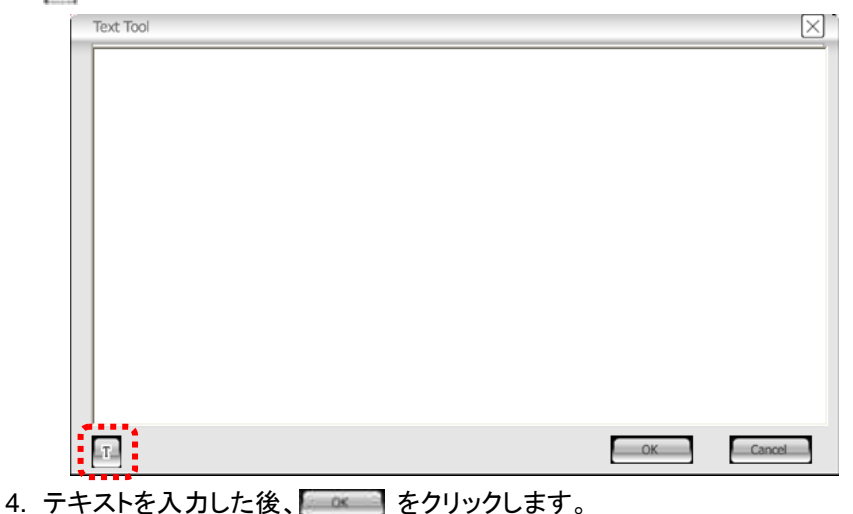

<注釈>: 3 をクリックしてテキスト画像をキャプチャします。

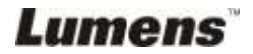

# <span id="page-37-0"></span>**7.13** 他のアプリケーションとの連携動作

#### **7.13.1. MS-Paint** に写真を挿入したい

**<**注釈**>**:**Windows XP** オペレーティングシステムのみをサポートします。

1. 左下部の図に示すとおり、MS-Paint で[File/From Scanner or Camera]をク リックします。

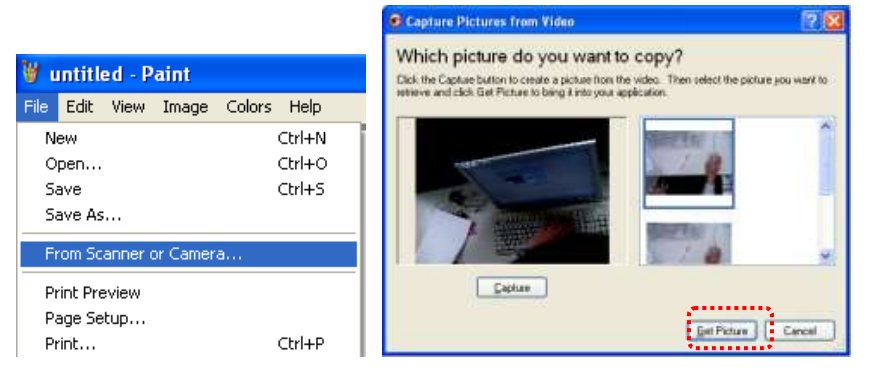

2. 右最上部の図に示すとおり、[Get Picture]をクリックすると、ライブ画像の写 真がキャプチャされ、使用中のファイルが挿入されます。

#### **7.13.2.** *MS-Word* に写真を挿入したい

**<**注釈**>**:**Windows Office 2003** 以降のバージョンでは、**OneNote** で機能を使 用してください。

1. *MS-Word* で[Insert/Image/From Scanner or Camera]をクリックします。

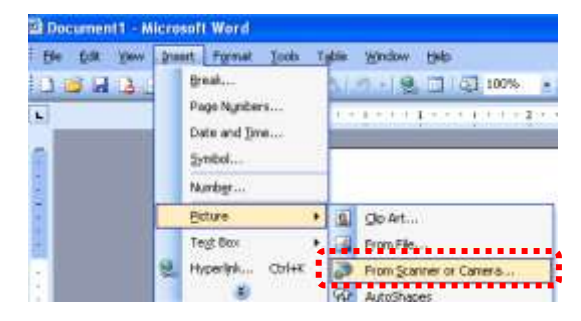

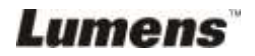

2. [USB Video Device #5]を選択して、[Custom Insert]をクリックします。

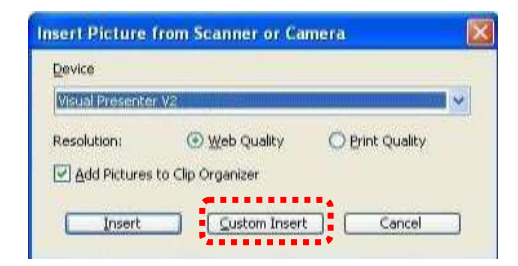

3. [Get Picture]をクリックします。ライブ画像の写真がキャプチャされます。

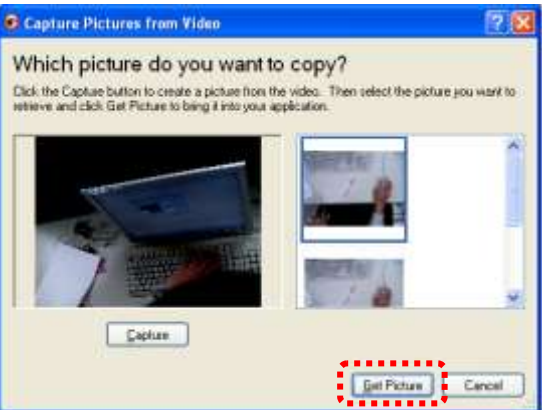

**7.13.3. DC120** の設定を変更して、*MS-Word* で写真をキャプチャしたい

**<Remark>:Windows Office 2003** 以降のバージョンでは、**OneNote** で機能を 使用してください。

1. *MS-Word* で[Insert/Image/From Scanner or Camera]をクリックします。

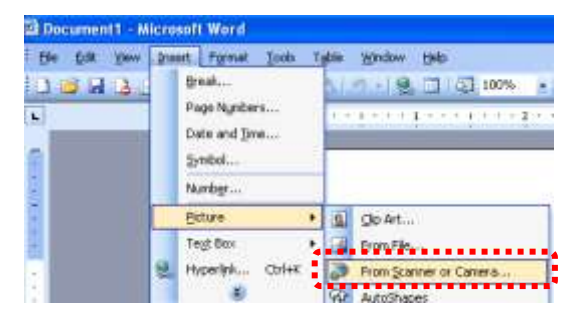

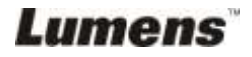

2. [Lumens Document Camera TWAIN] を選択し、[Custom Insert]をクリック します。

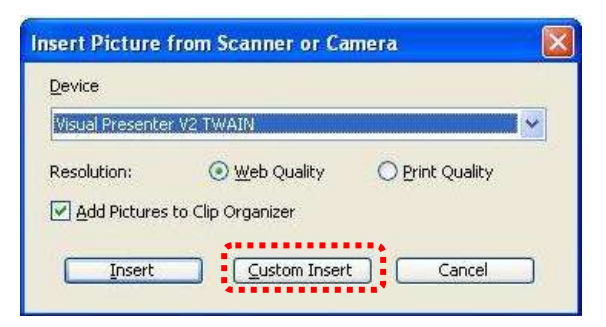

3. ライブ画像を表示するウィンドウ(以下を参照)が表示されます。

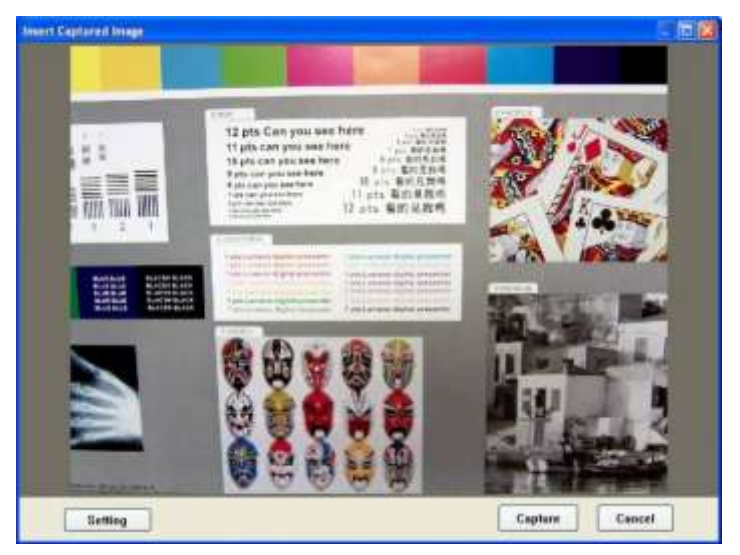

- 4. [Setting]をクリックします。 Camera Settings(カメラ設定)ウィンドウがポップアップ表示されると、ライブ 画像を調整することができます。
- 5. [Capture]をクリックし、*MS-Word* で画像をキャプチャします。
- 6. [Cancel]をクリックして終了します。

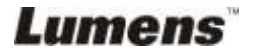

<span id="page-40-0"></span>第 **8** 章主要機能の説明**— MAC** の場合

### <span id="page-40-1"></span>**8.1** ライブ画像を表示したい

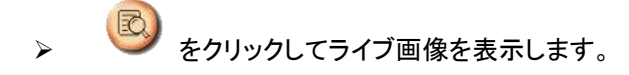

#### <span id="page-40-2"></span>**8.2** 画像を最適化したい

> 1 3 をクリックします。

#### <span id="page-40-3"></span>**8.3** オートフォーカスを使用したい

 1. メインユニットのカメラヘッド上に付いている AF ボタンをクリックし ます。

#### <span id="page-40-4"></span>**8.4** 輝度を調節したい

- △ ※ あっりゅうしん 本種度スクロールを表示します。
- > 上方に動かして輝度を上げる、または下方に動かして輝度を下げま す。

## <span id="page-40-5"></span>**8.5** ランプをオン**/**オフしたい

▶ ♥ おクリックしてランプをオン/オフします。

### <span id="page-40-6"></span>**8.6** ズームイン**/**ズームアウトしたい

- ▶ 1. ♥ をクリックして画像スクロールバーを表示します。
- ▶ 2. スクロールアップ/スクロールダウンして画像を拡大/縮小します。

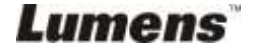

### <span id="page-41-0"></span>**8.7** 画像をキャプチャしたい

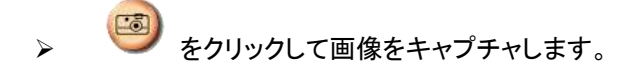

**[**注**]** サムネイル領域にキャプチャ画像が表示されます。

### <span id="page-41-1"></span>**8.8** 画像を継続的にキャプチャしたい

- をクリックしてバーストモード設定を開きます。設定後に[OK]を クリックします。
- **<**注**>** 低速度撮影の設定について詳しくは、**6.2.7** 低速度撮影を参照してくだ さい。

#### **<**注**>** サムネイルウィンドウにキャプチャ画像が表示されます。

<span id="page-41-2"></span>**8.9** ライブ画像をフリーズしたい

**● キクリックして Ladibug™のライブ画像をフリーズします。** 

▶ キュー度 第2 キクリックしてフリーズを解除します。

#### <span id="page-41-3"></span>**8.10**表示された画像をアノテーションしたい

#### **<**注**>** 保存された画像をアノテーションするには、サムネイル領域の画像を 開いてください。

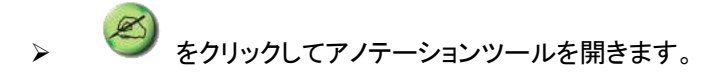

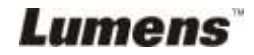

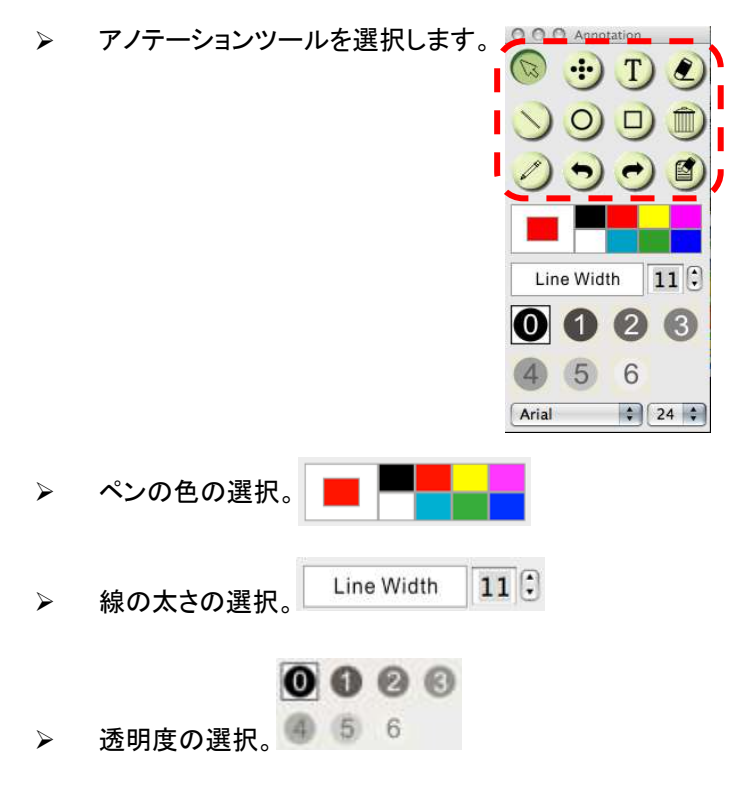

> 表示される画像にマークをつけるかアノテーションします。

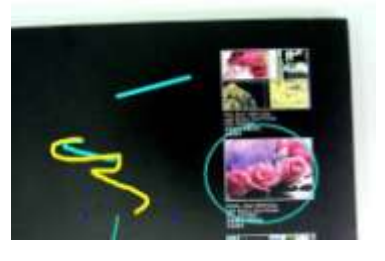

**<注釈> ライブ画像の場合、 るつリックしてキャプチャすることができます。** 

サムネイルから開いた画像ファイルの場合、**[SAVE]**または**[SAVE AS]** をクリックしてそのファイルを保存します。

**<**注釈**>** 録画時にアノテーションを追加できますが、保存することはできません。

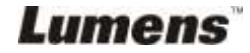

# <span id="page-43-0"></span>**8.11**文字によるアノテーションを画像に追加したい

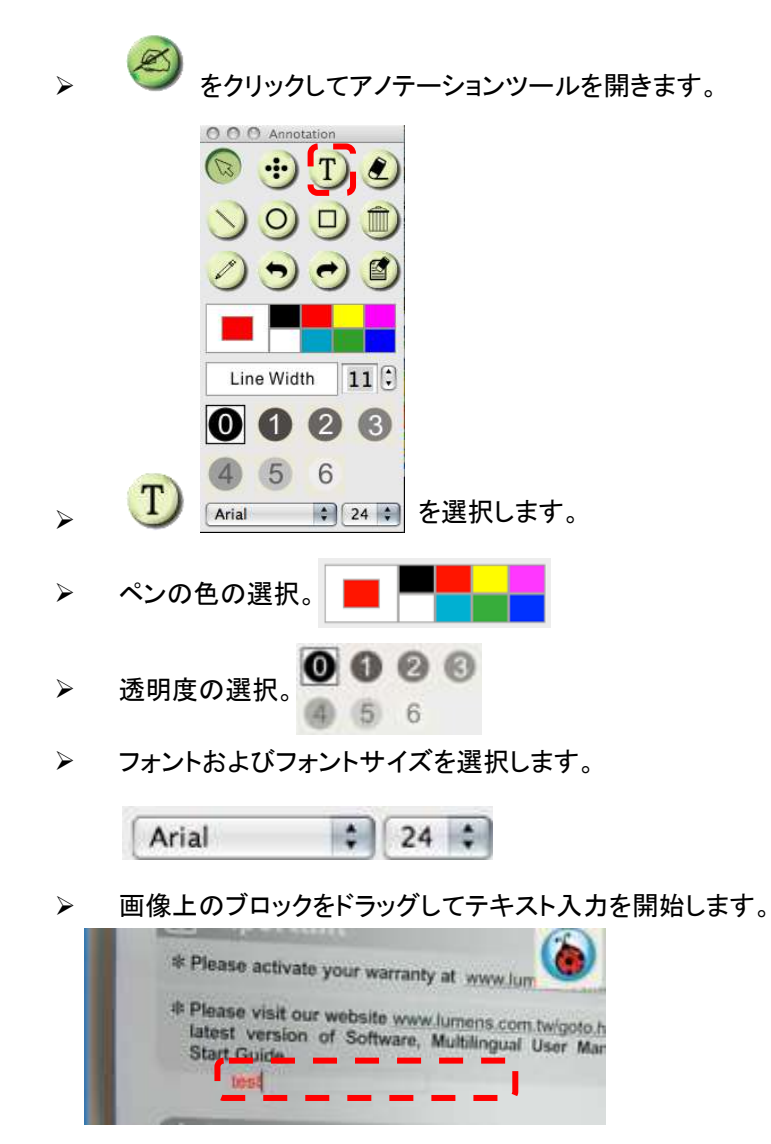

<注釈> ライブ画像の場合、 *をク*リックしてキャプチャすることができます。 画像ファイルの場合、**[SAVE]**または**[SAVE AS]**をクリックしてそれを保 存することができます。

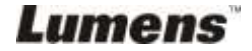

### <span id="page-44-0"></span>**8.12**ビデオを録画したい

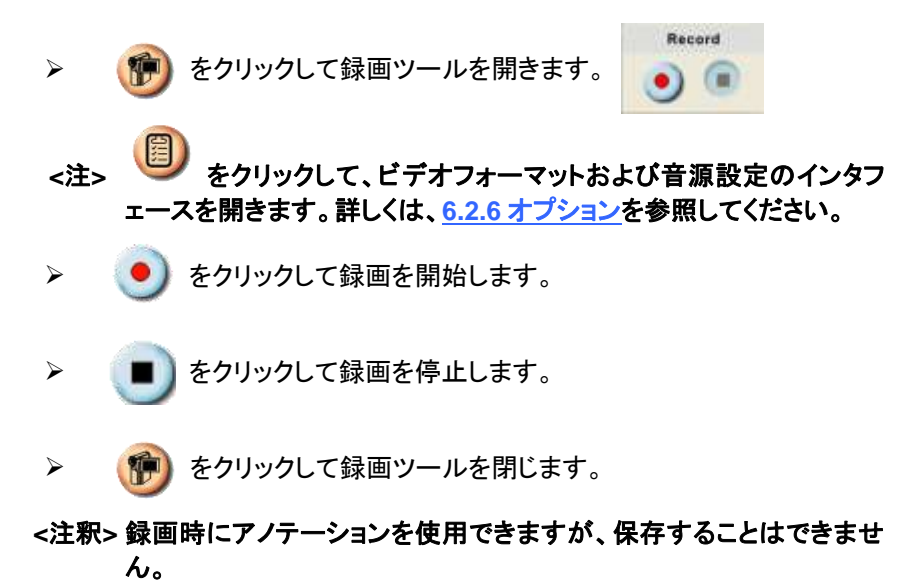

#### <span id="page-44-1"></span>**8.13**マスクモードを使用したい

- ▶ ● をクリックしてマスクモードを開きます。
- > ブロックの長さと幅を直接マウスで変更するこ とができます。
- > ▼ をクリックしてブロックの透明度を変更し

ます。

**≻ ★ をクリックしてマスクモードを閉じます。** 

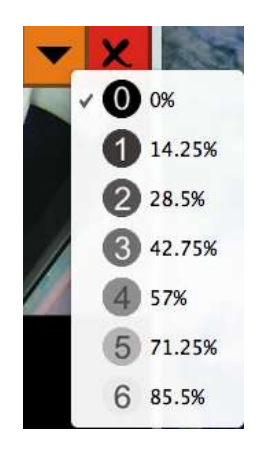

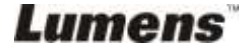

# <span id="page-45-0"></span>**8.14**スポットライトモードを使用したい

- > をクリックしてスポットライトモードを 開きます。 > 長さと幅をマウスで変更します。
- 
- > ▼ をクリックしてブロックの形と透明度を

変更します。

**> ★ メ**ー をクリックしてスポットライトモードを閉

じます。

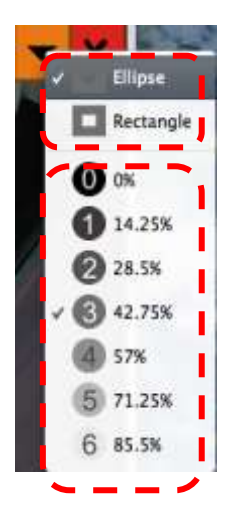

# <span id="page-45-1"></span>**8.15**保存されたファイルを管理したい

#### **8.15.1** 新しいファイルとしての保存

> 最初に、画面の左側にある「サムネイル」ウィンドウ内の写真または画 像ファイルをダブルクリックします。

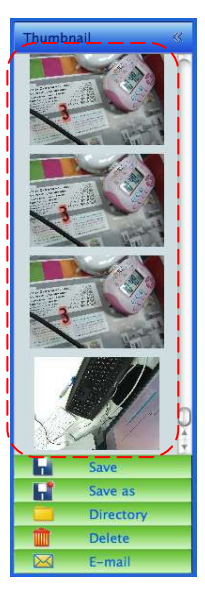

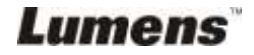

> [Save as] | をクリックすると、「名前を付けて保存」ウィンドウが表

示されます。

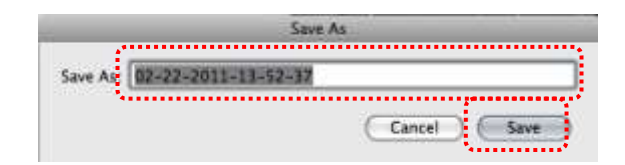

「ファイル名」を入力後、[SAVE]をクリックして保存を終了します。

#### **8.15.2** ファイルアクセス位置の変更

**> [Directory]** <mark>● をクリックすると、「開く」ウィンドウが表示されます。</mark>

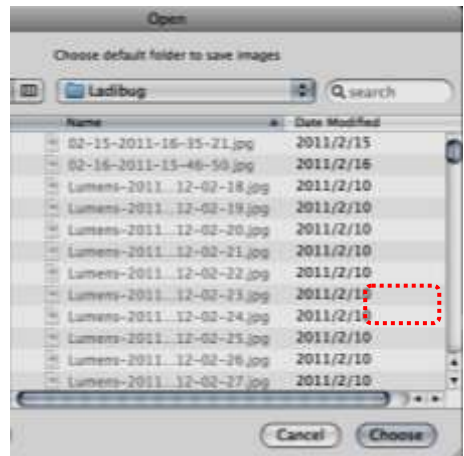

 フォルダの位置を選択した後、[Choose]をクリックして、次に画像を選 択するためのフォルダを変更します。

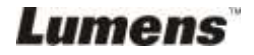

#### **8.15.3** ファイルの削除

- 最初に、画面の左側にある「サムネイル」ウィンドウ内の写真をダブル クリックします。
- **▶ [Delete] | | | をクリックすると、「ファイル削除」ウィンドウが表示され**

ます。ファイルを削除するには[Yes]をクリックします。

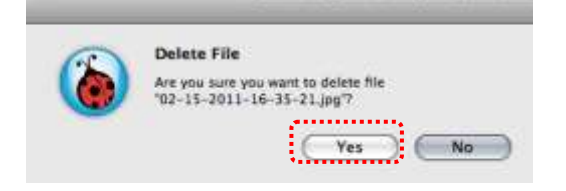

#### **8.15.4 E** メール機能によるファイルの送信

- 最初に、画面の左側にある「サムネイル」ウィンドウ内の写真をダブル クリックします。
- [E-mail] をクリックすると、「ファイルを E メールする」ウィンドウ

が表示されます。E メールを開くには[Yes]をクリックします。

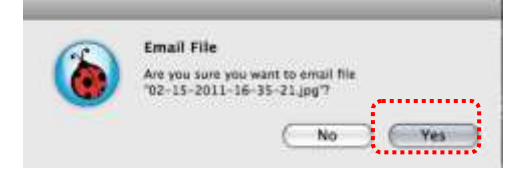

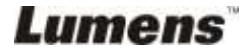

# <span id="page-48-0"></span>第 **9** 章顕微鏡との接続

1. 顕微鏡アダプタを顕微鏡に取り付けます。

**<**注**>**:適切な顕微鏡アダプタを選択してください。顕微鏡アダプタの付属品は **Ø 28 mm** の接眼レンズに適用できます。

2. DC120 のレンズを顕微鏡アダプタと接続します。

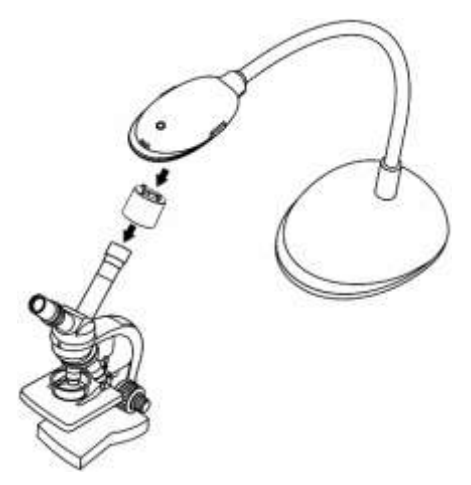

- 3. 画像が鮮明でない場合。
	- 3.1 メインユニットの DC120 カメラヘッド上に付いている[FOCUS]ボタンをクリック して、オートフォーカスを起動します。

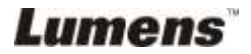

# <span id="page-49-0"></span>第 **10** 章トラブルシューティング

この章では、DC120 を使用しているときに遭遇する問題について説明します。疑問があ る場合は、関連する章を参照し、すべての推奨された解決法に従ってください。それで も問題が発生する場合は、販売業者またはサービスセンターにお問い合わせください。

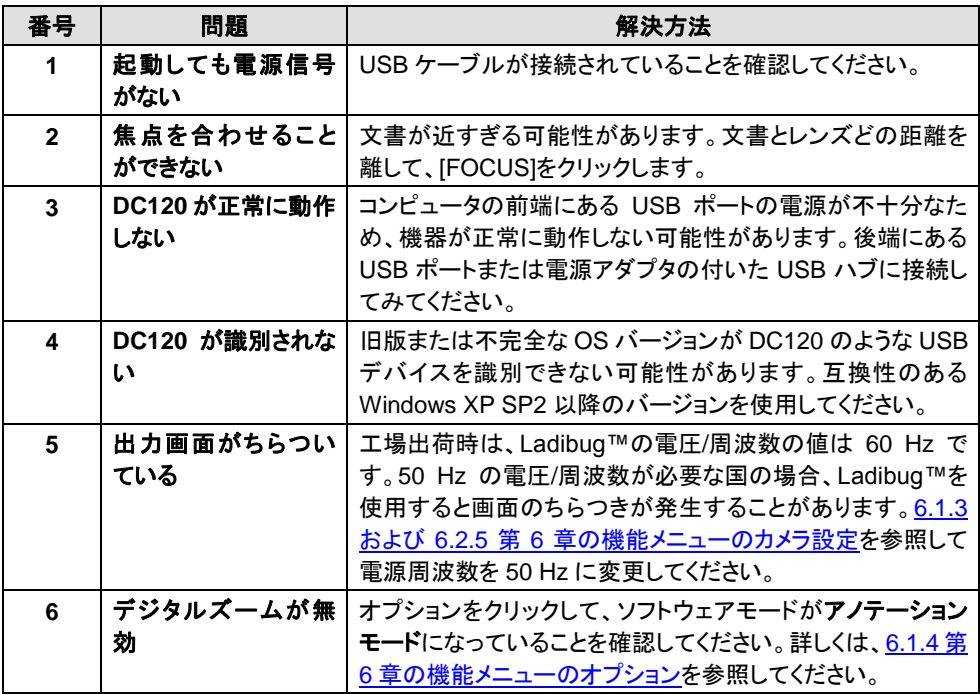

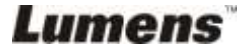